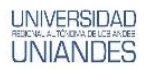

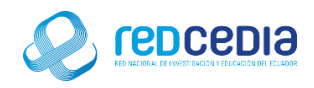

# **MANUAL DE INSTALACIÓN DE CASE POWER DESIGNER**

**Autor:** 

Ing. Alex Eduardo Vargas Soria. [\(alexeduvargas12@yahoo.es\)](mailto:alexeduvargas12@yahoo.es)

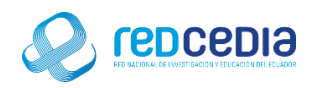

#### Contenido

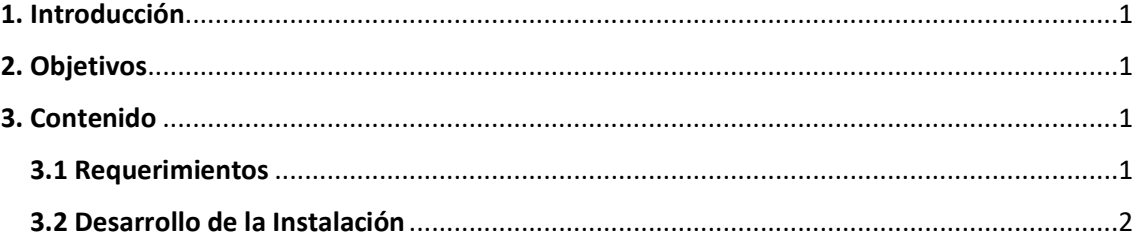

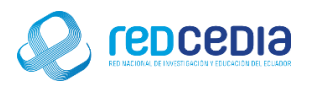

## **UNIVERSIDAD**

### <span id="page-2-0"></span>1. Introducción

El Manual de Instalación de Power Designer en su versión 16.1, contiene las especificaciones más relevantes para la instalación de este software. Se encuentra dirigido fundamentalmente a Técnicos especializados en Tecnologías de la Información, administradores de sistemas y demás personas que requieran utilizar una herramienta para el análisis, diseño inteligente y construcción sólida de una base de datos y un desarrollo orientado a modelos de datos a nivel físico y conceptual, que da a los desarrolladores Cliente/Servidor la más firme base para aplicaciones de alto rendimiento.

La finalidad de este instructivo fundamentalmente es la de proporcionar al lector la lógica con la que se ha desarrolla este proceso de instalación, debido al similar mecanismo de instalación que se lleva a cabo en las diferentes versiones con las que cuenta Power Designer, por tal razón se considera importante documentar esta información.

#### <span id="page-2-1"></span>2. Objetivos

- Proporcionar una guía que permita al usuario que acceda a este manual mayor facilidad al momento de realizar la Instalación de Power Designer.
- Documentar el proceso de instalación de Power Designer con el fin de generar información.

#### <span id="page-2-2"></span>3. Contenido

#### <span id="page-2-3"></span>3.1 Requerimientos

Antes de realizar la instalación de Power Designer se debe tomar en cuenta ciertas características que debe poseer el equipo para que el software a ser instalado funcione de una manera óptima y no presente inconvenientes a la hora de su utilización.

Requisitos mínimos de sistema:

● Microsoft Windows 7, 8, 8.1 o 10, o en el caso de Microsoft Windows Server 2008 o 2012 (32 bits o 64 bits)

- Procesador de 2 GHz
- 3 GB de RAM
- Adaptador gráfico SVGA o de mayor resolución y monitor de color compatible (800x600)

● 1 GB de espacio en disco para la instalación de todos los módulos principales (y vídeos de demostración).

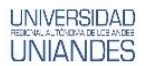

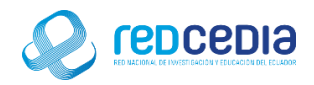

#### <span id="page-3-0"></span>3.2 Desarrollo de la Instalación

 Al ejecutar El instalador del programa aparece la siguiente Pantalla de Bienvenida, le damos click a "Next" para continuar el proceso de instalación.

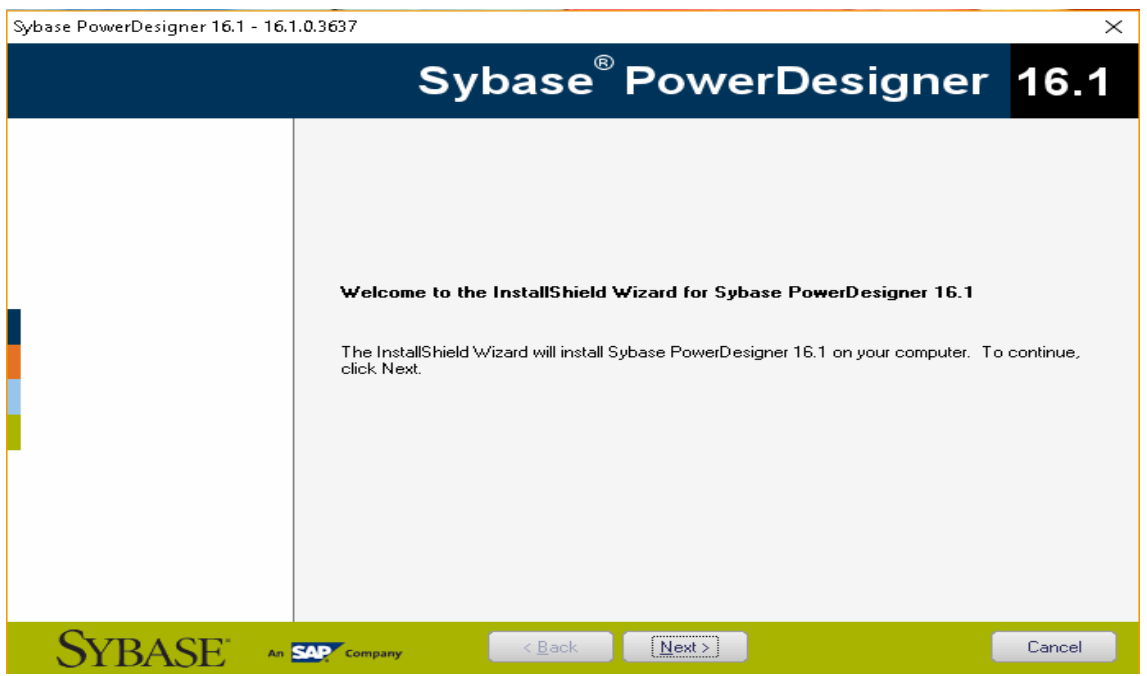

 Para continuar con el proceso de instalación el aplicativo nos pedirá que seleccionemos la ubicación correspondiente a localización de donde se ejecutó el instalador.

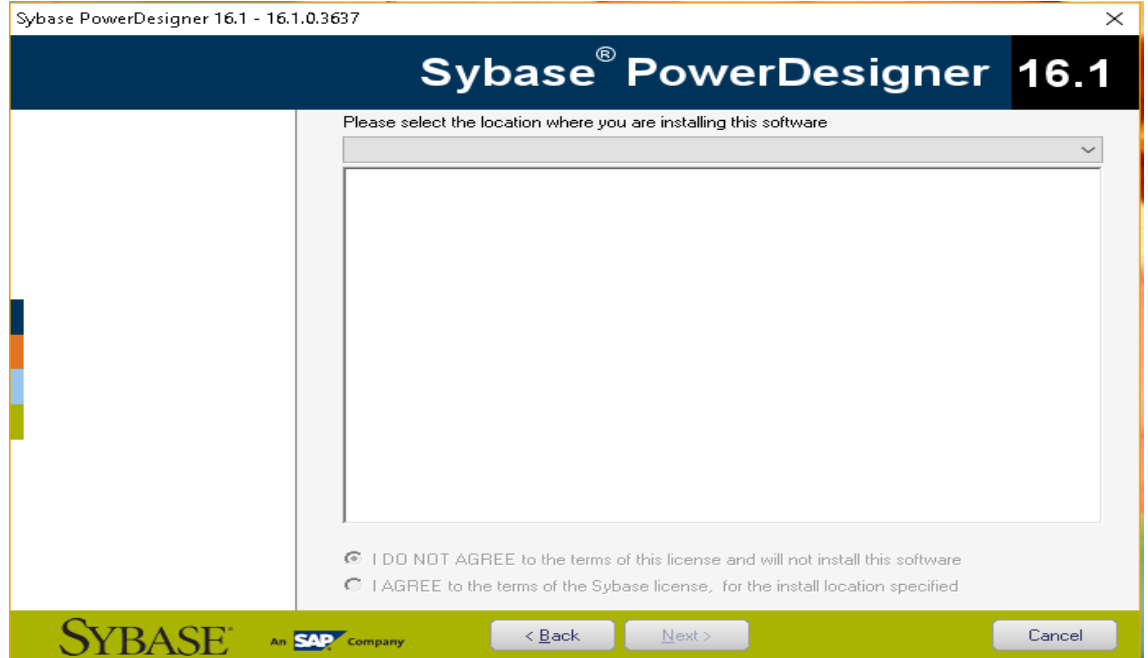

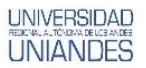

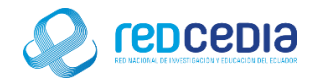

 En la lista proporcionada no aparece el país que corresponde a esta instalación, motivo por el cual se selecciona "Latín América" la cual contiene la localización requerida.

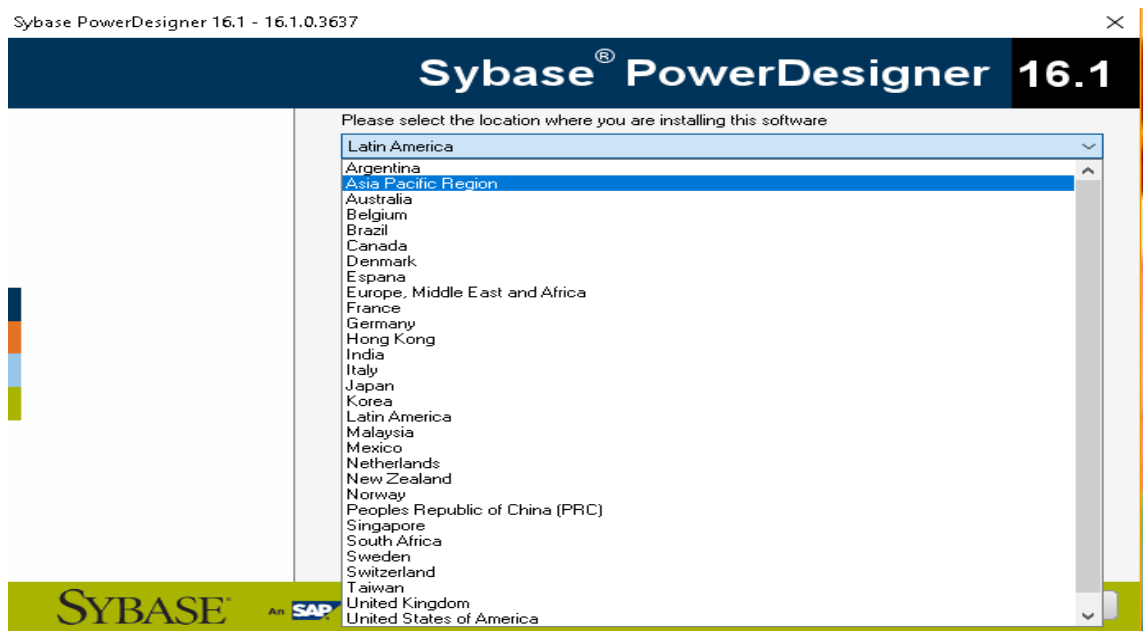

 Una vez seleccionada la ubicación, se muestran los acuerdo de licencia correspondientes para este software, una vez entendidas las normativas de uso se selecciona la opción "I AGREE to the terms of the Sybase license, for the install location specified".

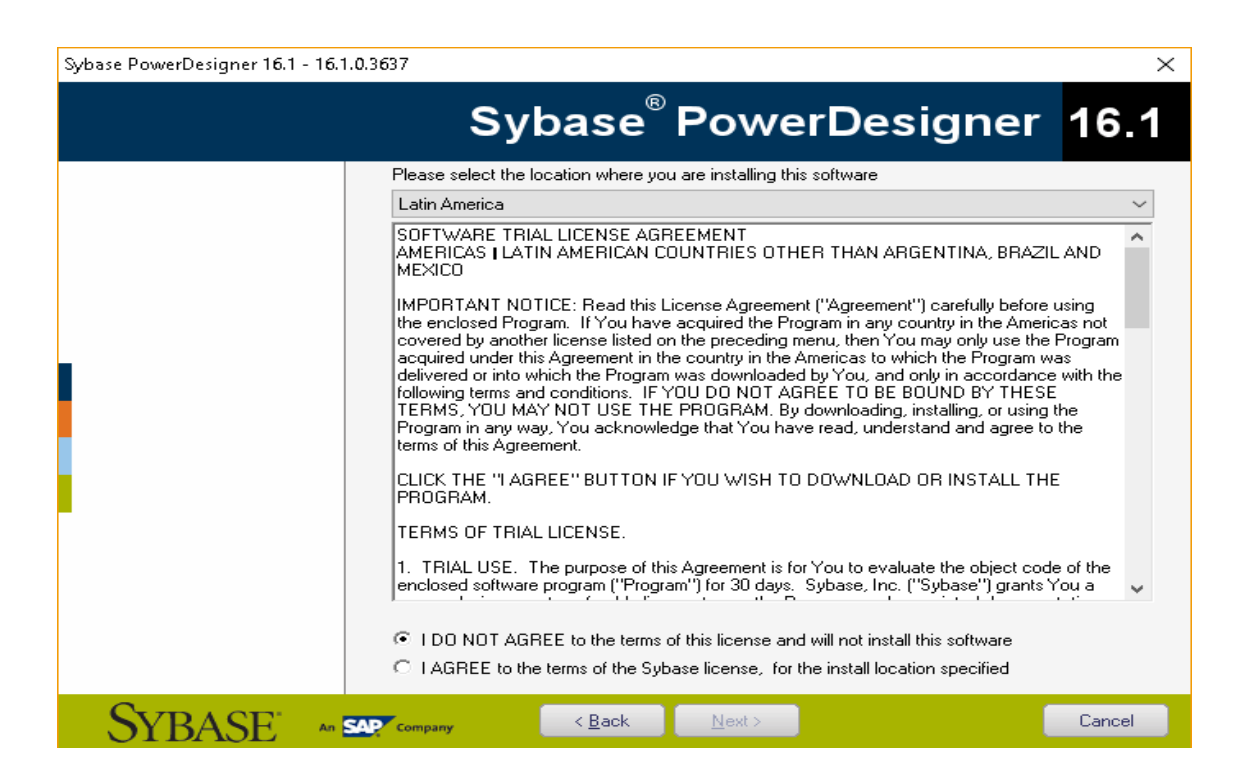

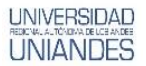

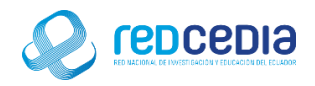

 Aceptados los términos de la licencia de Sybase, le damos click a "Next" para continuar el proceso de instalación.

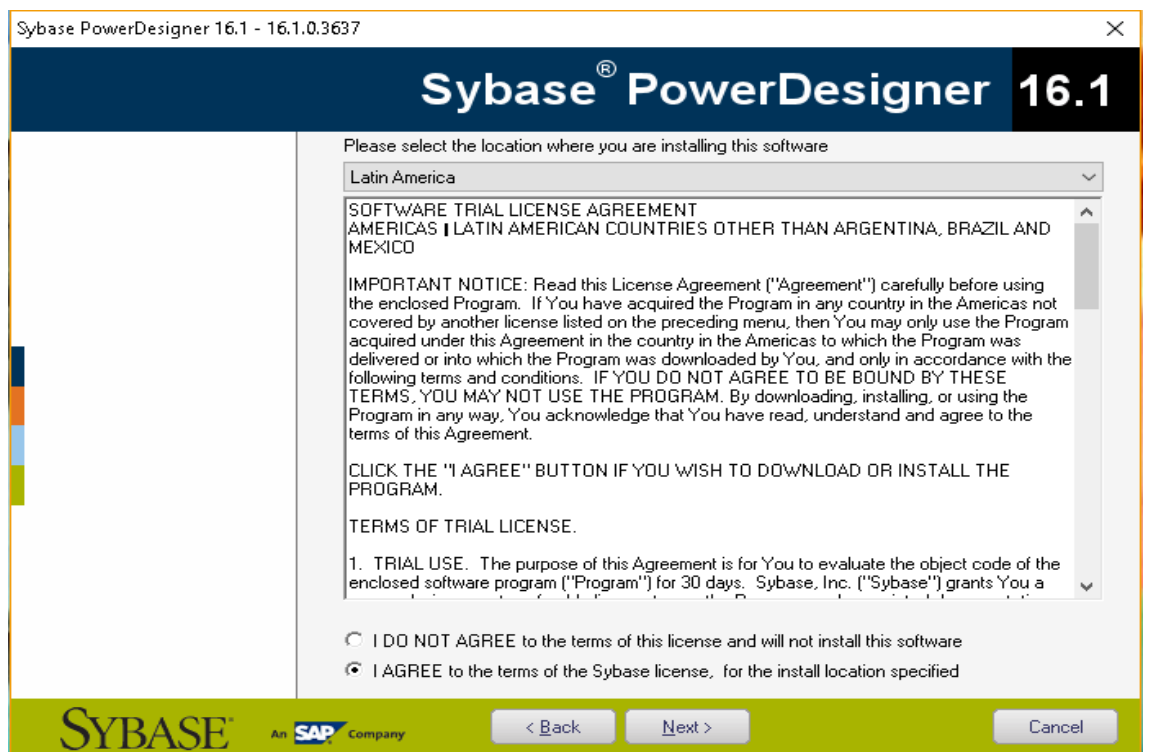

 El instalador nos permite visualizar la ruta donde se va a instalar la aplicación, le damos click a "Next".

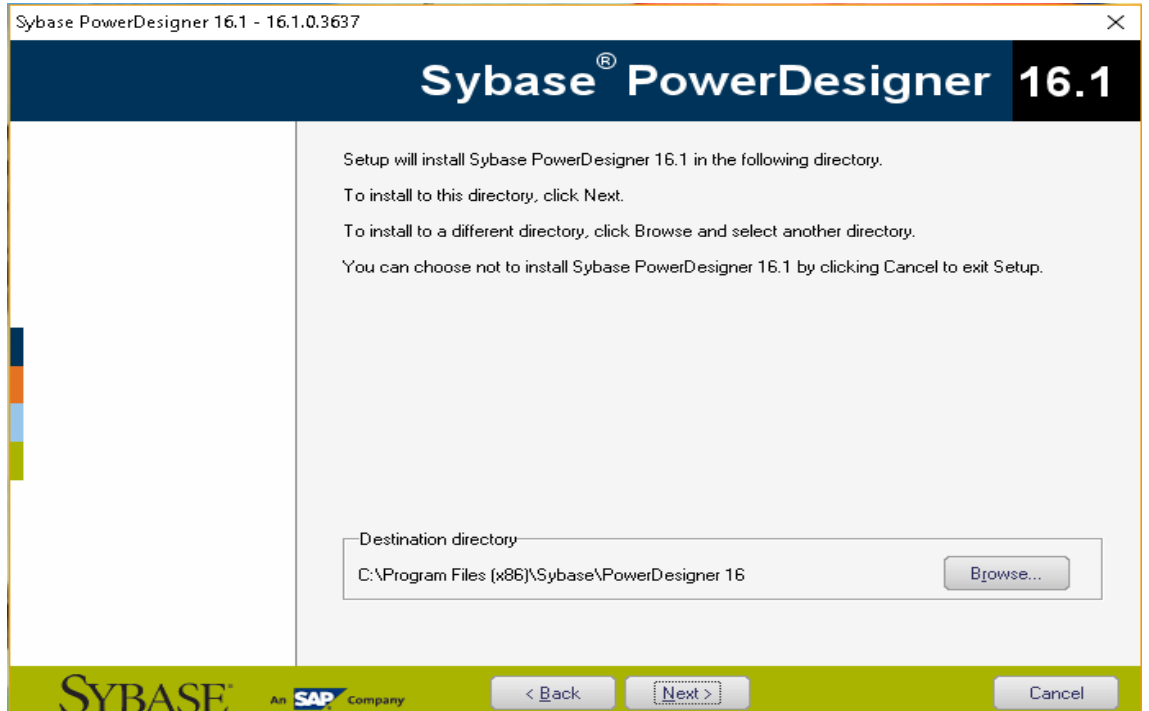

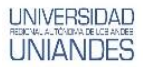

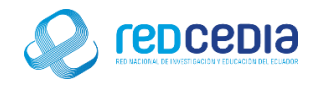

 Elegimos los modelos de análisis y diseño de sistemas de información que deseamos instalar (en nuestro caso elegiremos todos) y presionamos el botón "Next".

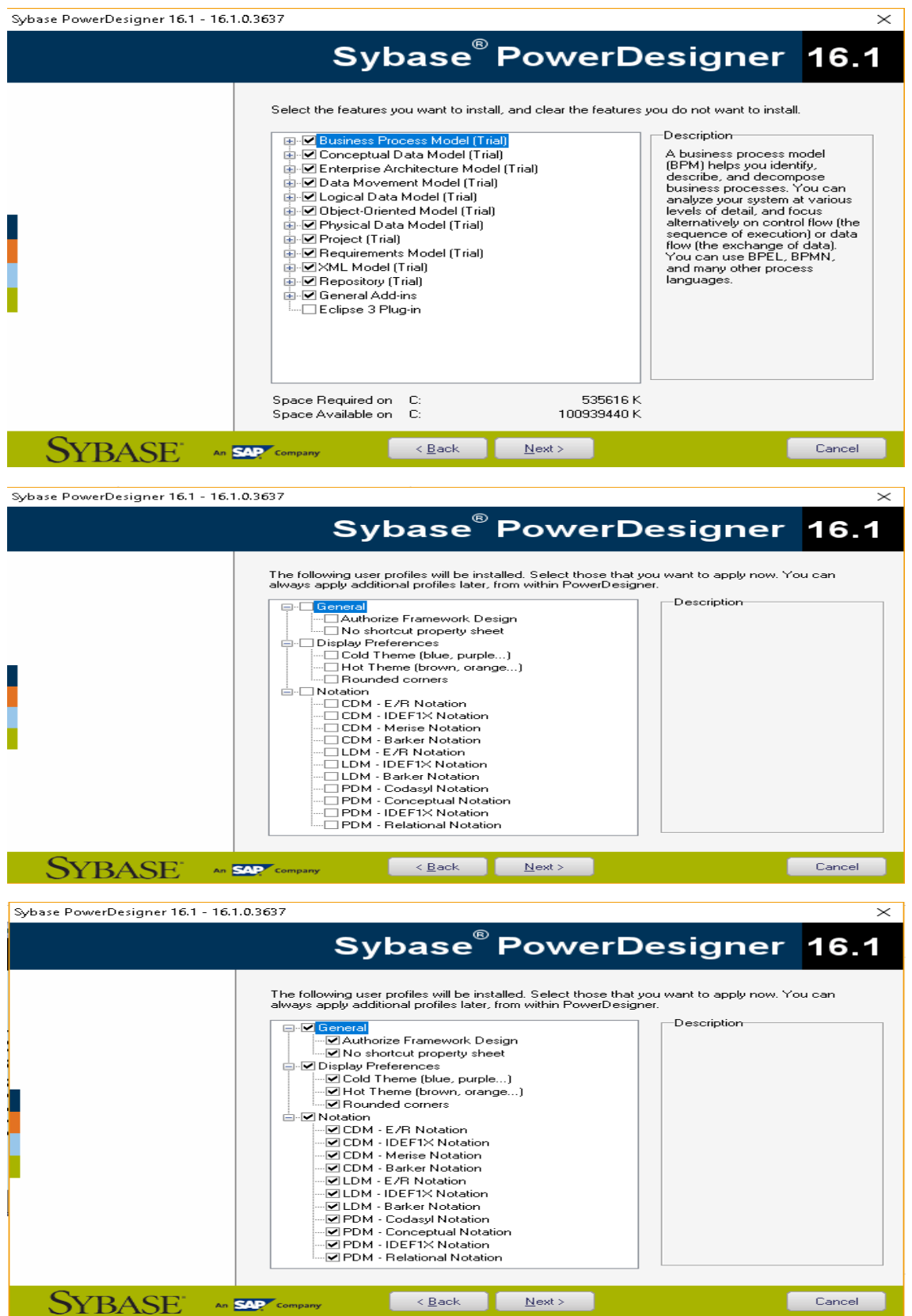

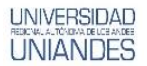

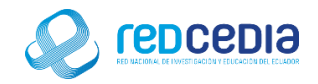

 Elegimos la ruta de acceso a la aplicación Power Designer, y presionamos el botón "Next".

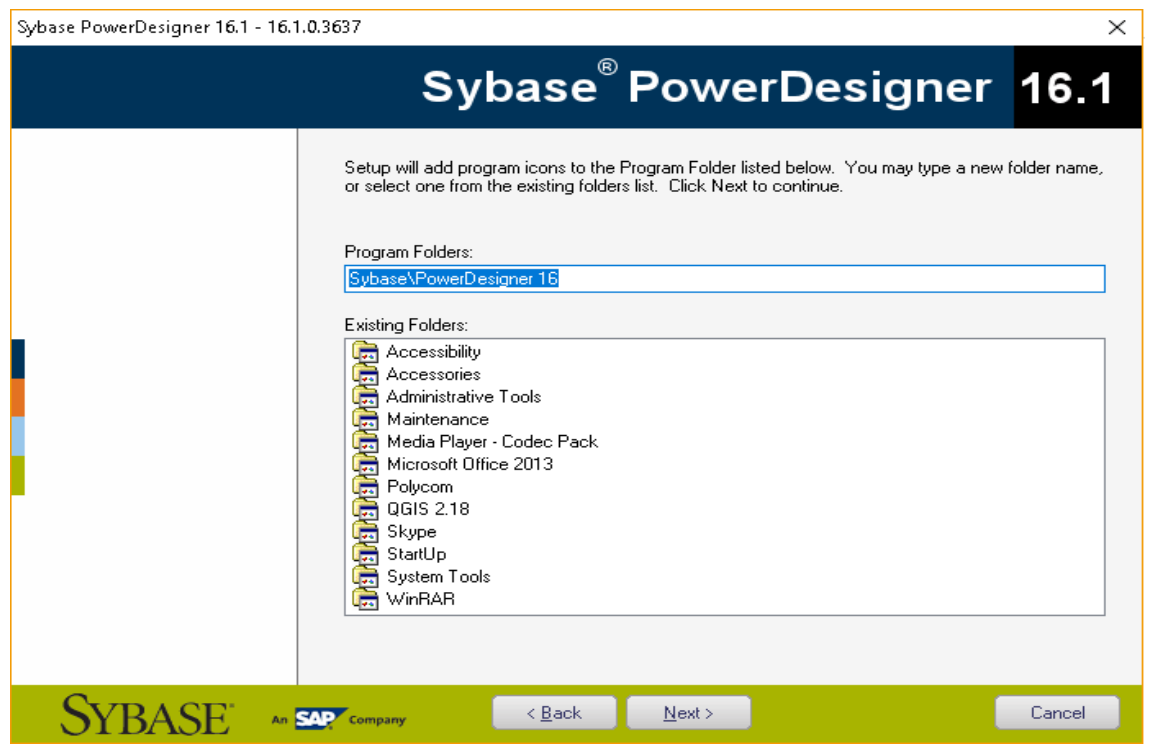

 Antes de la instalación, se muestra un resumen de las características y las rutas donde será instalado el software, le damos click al botón "Next".

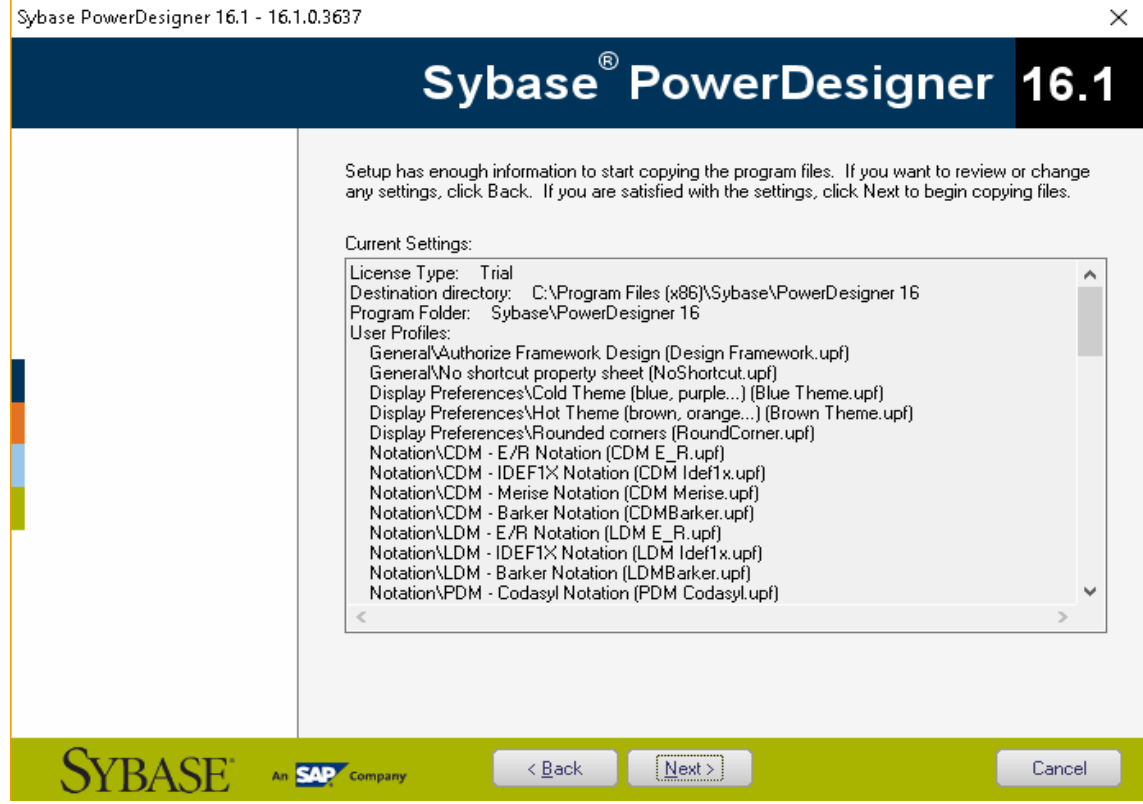

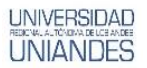

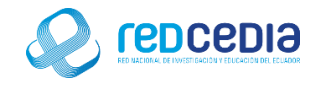

 Una vez realizados todos los pasos anteriores con éxito el sistema de instalación se encargara de extraer todos los elementos necesarios.

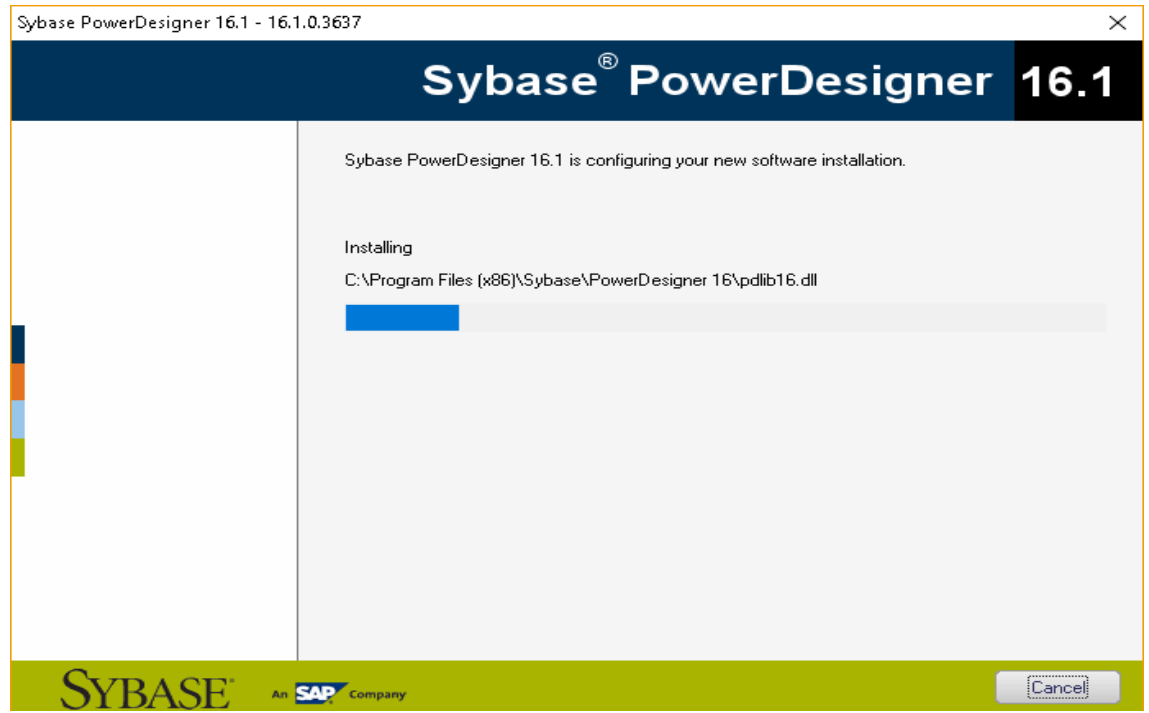

 Una vez instalada la aplicación presionamos el botón "Finish" para dar por terminado el proceso de instalación.

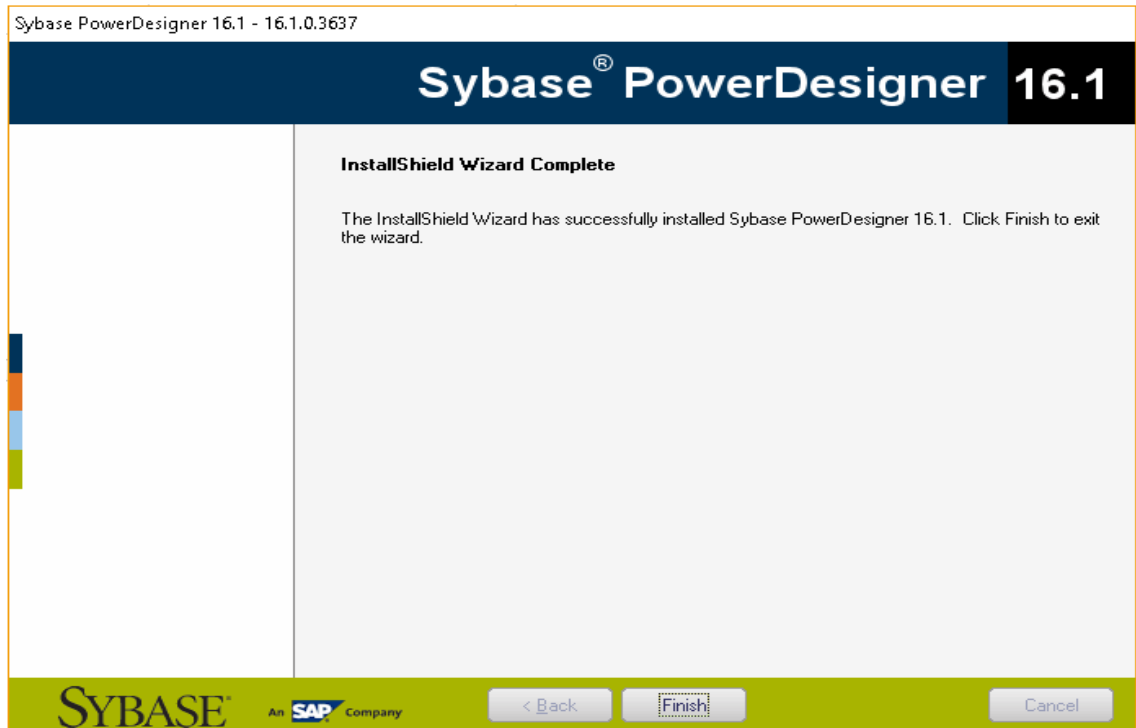

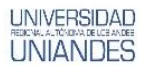

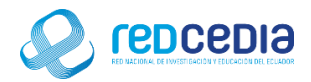

Nos aparecerá el siguiente icono en la versión Sybase Power Designer 16.1

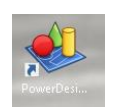

al ejecutarlos nos presentara la interfaz del programa instalada.

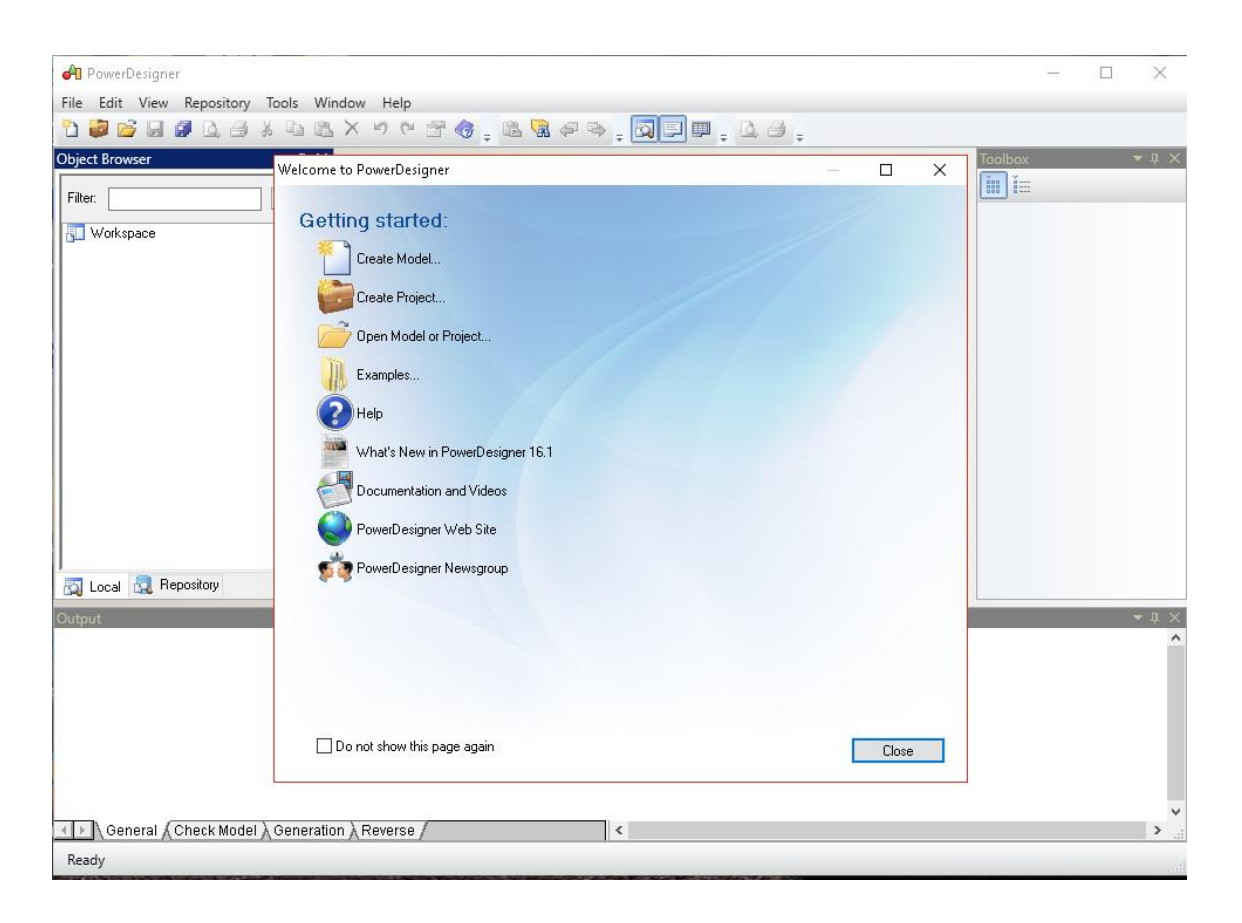